## **1 Exemplo básico XHTML + CSS**

Esta práctica está pensada para comezar a empregar CSS. Non explica moito sobre CSS, simplemente se centra en como crear un arquivo XHTML, un arquivo CSS e como facer que os dous funcionen xuntos.

Ó final do tutorial deberás ter feito un arquivo HTML como este:

**1.- Escribir o código HTML** Para o desenrolo desta primeira folla de estilos, é mellor non distraerse con características avanzadas das ferramentas de desenrolo web, polo que, o mais recomendable é empregar un editor sinxelo ou, polo menos, non utilizar as características avanzadas deste.

**O paso 1** consiste en abrir o teu editor de páxinas web (*Dreamweaver*, *Aptana*), comezar cunha fiestra valeira e escribir o seguinte:

```
<!DOCTYPE html PUBLIC "-//W3C//DTD HTML 4.01//EN">
   <html>
       <head>
       <title>A miña primeira páxina web con estilo</title>
       </head>
       <body>
       <ul class="navbar">
        <li><a href="indice.html">Páxina principal</a>
         <li><a href="meditacions.html">Meditacións</a>
         <li><a href="cidade.html">A miña cidade</a>
         <li><a href="enlaces.html">Enlaces</a>
        \langle/ul\rangle<h1>A miña primeira páxina con estilo</h1>
        <p>¡Benvido a miña primeira páxina con estilo!</p>
        <p>Non ten imaxes, pero ten estilo.
         Tamén ten enlaces, ainda que non te leven a
         ningún sitio?...</p>
        <p>Debería ter más cosas aquí, pero todavía non sei qué poñer.</p>
        <address>Creada o 10 de maio de 2006<br>
         dunha idea orixinal de Bert Bos </address>
     </body>
 </html>
```
Vamos supoñer que vai ser unha páxina dun sitio Web que terá varias páxinas similares. Como é frecuente en páxinas Web, esta ten un menú con enlaces a outras páxinas no sitio ficticio, un contido único e unha sinatura.

Agora, selecciona "Gardar como?" do menú Arquivo, vai ata un directorio/carpeta onde queras gardar o documento e garda o arquivo como "amiñapaxina.html". Non peches aínda o editor, necesitaralo de novo.

Despois, abre o arquivo nun navegador (por exemplo abre un navegador e arrastra o arquivo sobre el). Como podes ver, a páxina ten un aspecto bastante aburrido...

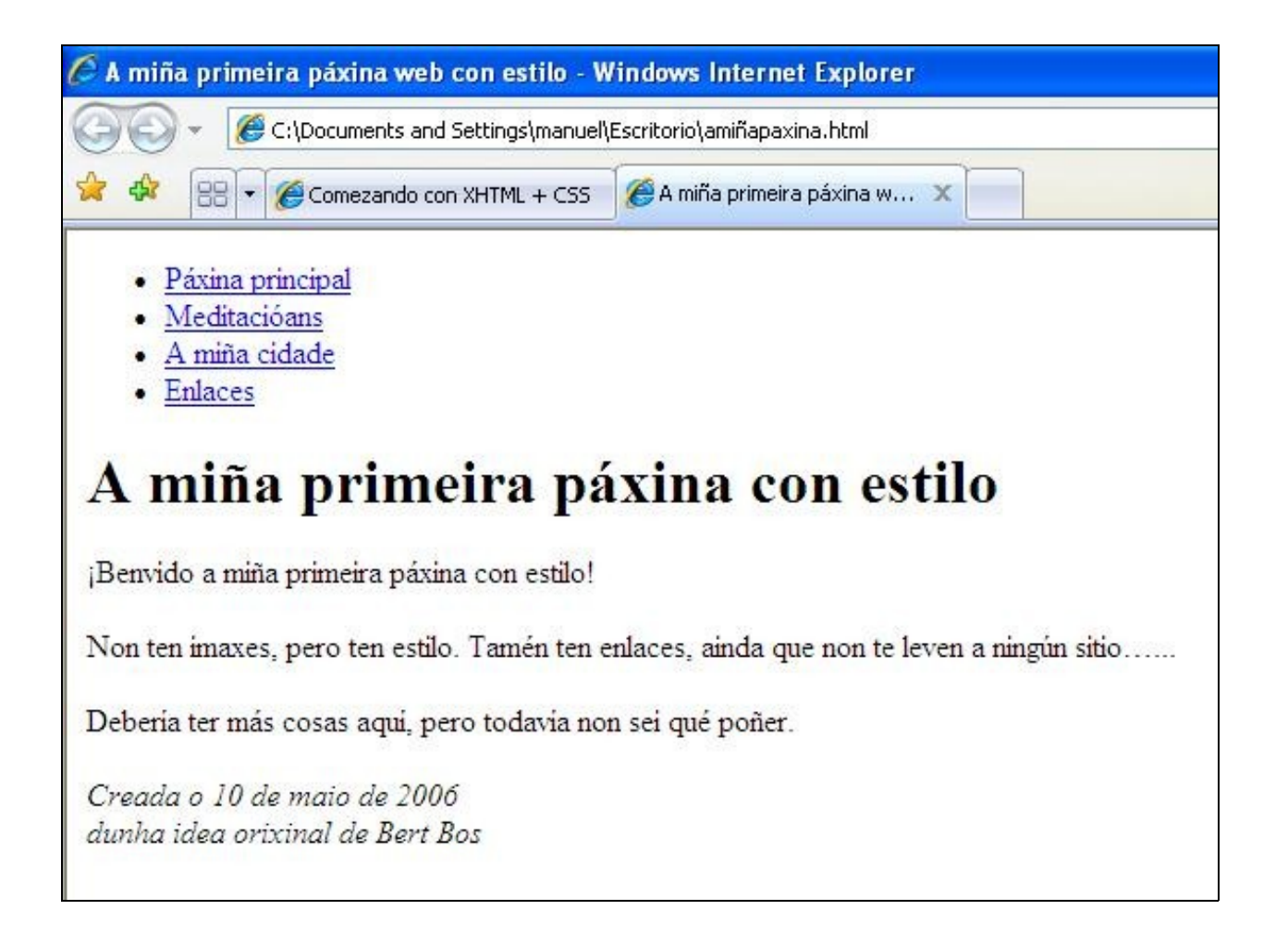

**2.- Engadir algunhas cores.** Probablemente esteas vendo texto negro sobre un fondo branco, pero isto depende de como estea o teu navegador configurado. Para que a páxina teña algo mais de encanto podemos engadir algunhas cores.

Comezamos cunha folla de estilo interna no arquivo (X)HTML. Mais adiante, poñeremos o (X)HTML e o CSS en arquivos diferentes. A separación destes arquivos é recomendable xa que facilita a utilización da mesma folla de estilo para diferentes arquivos XHTML: só tes que escribir a folla de estilo unha vez. Pero neste paso, vamos a deixalo todo nun mesmo arquivo.

É necesario engadir un elemento *<style>* no arquivo HTML. A folla de estilo estará no interior dese elemento. Hai que volver á fiestra do editor e engadimos as seguintes cinco liñas na parte da cabeceira do arquivo:

```
<!DOCTYPE html PUBLIC "-//W3C//DTD HTML 4.01//EN">
<html>
    <head>
     <title>A miña primeira páxina web con estilo</title>
       <style type="text/css">
         body { color: purple; background-color: #d8da3d }
       </style>
    </head>
    <body> [etc.]
```
As liñas que tes que engadir son dende *<style ...>* ata *</style>*.

- ◊ A primeira liña di que iso é unha folla de estilo e que está escrita en CSS (*text/css*).
- ◊ A segunda liña indica que imos configurar o elemento *<body>.* Dentro das chaves establécese a cor do texto como morado e o dáselle ó fondo unha cor de amarelo verdoso.

O fondo do elemento *body* será o fondo para todo o documento. Ós outros elementos (*p*, *li*, *address*) non se lles dou ningún fondo en concreto, polo que de forma predeterminada non terán ningún (ou serán transparentes). A propiedade *color* establece a cor do texto que está no elemento *body*, pero os outros elementos que se atopan dentro de *body* herdarán esa cor, a non ser que se especifique o contrario. (Máis adiante engadiremos máis cores). Agora hai que gardar o arquivo e volver á fiestra do navegador. Obterase algo parecido a isto:

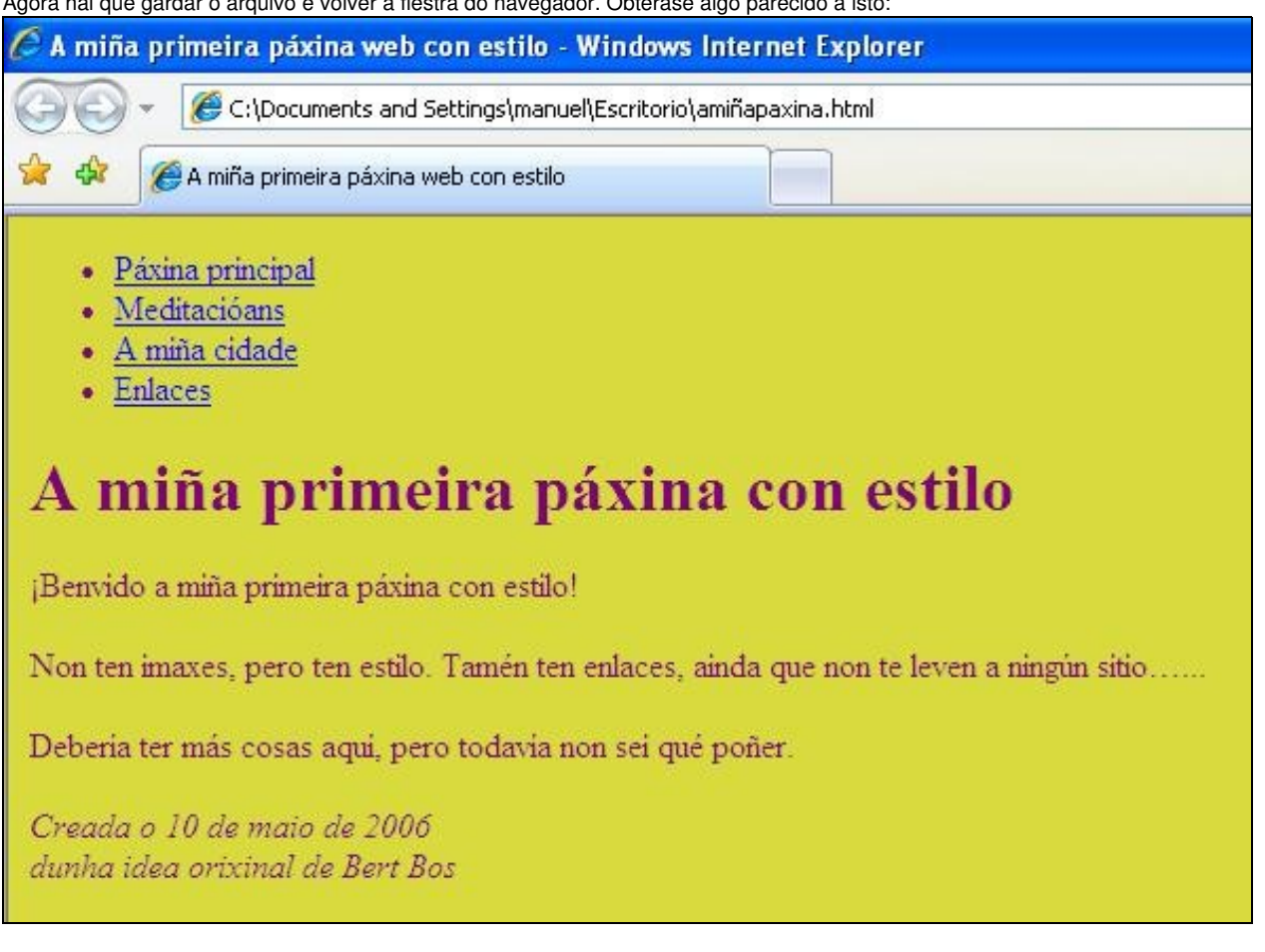

**3.- Engadir tipo de letra** Outra cousa que é moi fácil de facer é engadir diferentes tipos de letra para os diversos elementos da páxina. Vexamos o texto có tipo de letra "Georgia", excepto a cabeceira *h1*, que irá con "Helvetica".

Na Web, nunca podes estar seguro dos tipos de letra que os usuarios teñen nos seus ordenadores, polo que engadiremos algunhas alternativas: si "Georgia" non está dispoñible, "Times New Roman" ou "Times" tamén poden valer, e se ningunha desas está presente, o navegador pode empregar calquera outro tipo de letra como "Serif". Se "Helvetica" non está, "Geneva", "Arial" e "SunSans-Regular" son bastante similares, e se ningunha destas funciona, o navegador pode escoller calquera outro tipo de letra que non sexa "Serif".

Engade ó editor de texto as seguintes liñas:

```
<!DOCTYPE html PUBLIC "-//W3C//DTD HTML 4.01//EN">
<html>
  <head>
  <title>A miña primeira páxina web con estilo</title>
    <style type="text/css">
      body { font-family: Georgia, "Times New Roman", Times, serif;
     color: purple; background-color: #d8da3d }
      h1 { font-family: Helvetica, Geneva, Arial, SunSans-Regular, sans-serif }
     </style>
   </head>
  <body> [etc.]
```
Se gardas outra vez o arquivo e fas clic en "Actualizar" no navegador, deberían aparecer tipos de letra diferentes para o encabezado e para o outro

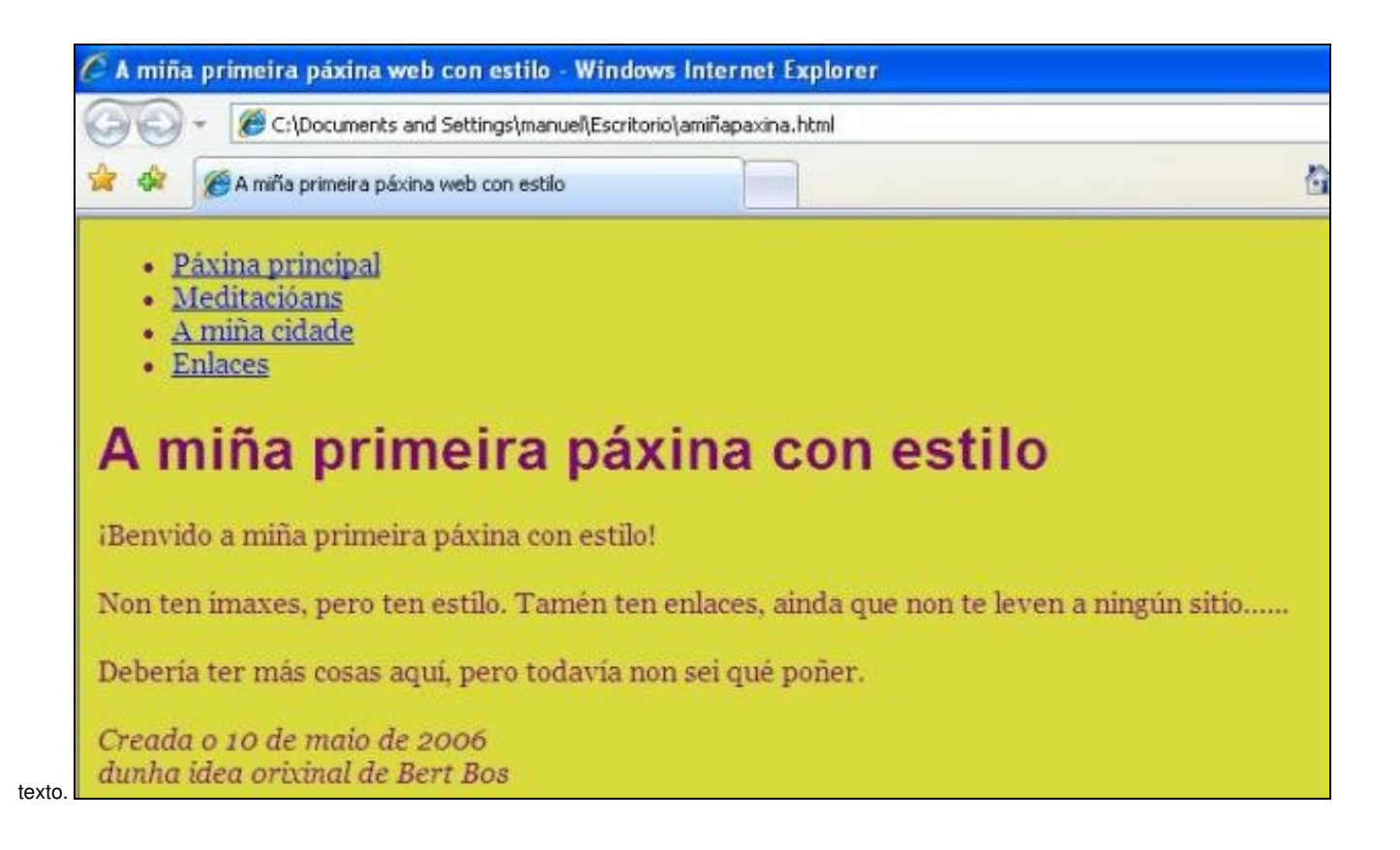

**4.- Engadir unha barra de navegación** A lista que aparece ó principio da páxina HTML será máis adiante un menú de navegación. Algúns sitios Web teñen un menú ó principio ou nun lado da páxina, e este debería telo tamén. Poñeremos un á esquerda, xa que é máis interesante poñelo aí que arriba?

O menú xa está na páxina HTML, é a lista

que se atopa ó principio. Os enlaces que teñen non funcionan xa que o noso "sitio Web", ata o momento, só ten unha páxina, pero iso non é importante agora. Por suposto, nun sitio Web real non debería haber ningún enlace roto. Temos que mover a lista á esquerda e colocar o resto do texto un pouco máis cara a dereita, para deixar espazo para o menú. As propiedades de CSS que imos empregar son *padding-left* (para mover o texto do elemento *body*) e *position* (para mover o menú). Hai outras formas de facelo. Se buscas *column* e *layout* na páxina [Aprender CSS](http://www.w3.org/Style/CSS/learning) atoparás algunhas plantillas listas para seren empregadas. Pero, polo momento, esta está ben. Na fiestra do editor, engade as seguintes liñas ó arquivo XHTML:

```
<!DOCTYPE html PUBLIC "-//W3C//DTD HTML 4.01//EN">
<html>
  <head>
  <title>A miña primeira páxina web con estilo</title>
   <style type="text/css">
   body {
       padding-left: 11em;
       font-family: Georgia, "Times New Roman", Times, serif;
      color: purple; background-color: #d8da3d }
      ul.navbar {position: absolute; top: 2em; left: 1em; width: 9em }
      h1 {font-family: Helvetica, Geneva, Arial, SunSans-Regular, sans-serif }
     </style>
  </head>
<body> [etc.]
```
Se gardas outra vez o arquivo e o actualizas no navegador, deberías ter a lista de enlaces á esquerda do texto principal. Agora o resultado parece moito máis interesante ¿verdade?

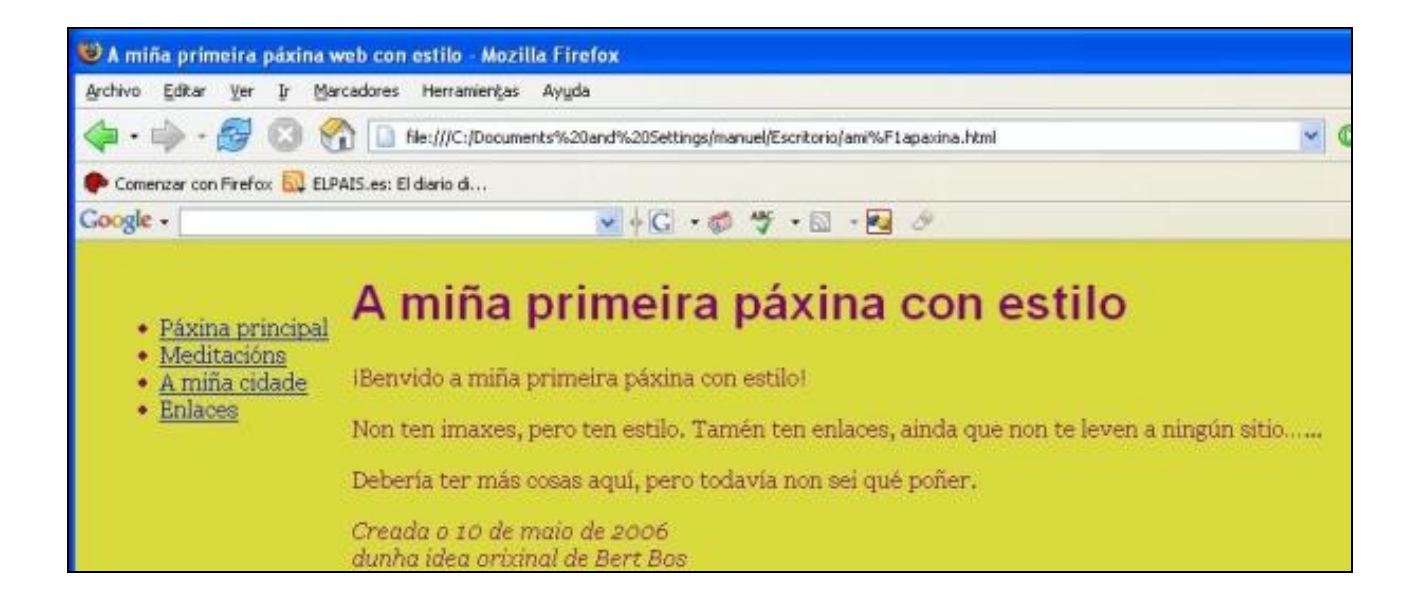

**5.- Dar estilo ós enlaces** O menú de navegación aínda parece unha lista en lugar dun menú. Vamos a cambiar o seu aspecto. Quitaremos os puntos que indican os diferentes elementos da lista e moveremos os elementos á esquerda, onde estaban antes os puntos. Tamén lle daremos a cada elemento un fondo branco e un cadrado negro. (¿Por que? Por nada en particular, só porque podemos facelo).

Non especificamos a cor dos enlaces, imos a engadilo tamén: empregaremos o azul para aqueles enlaces que o usuario non visitou aínda, e morado para os enlaces que xa visitou:

```
<!DOCTYPE html PUBLIC "-//W3C//DTD HTML 4.01//EN">
<html>
  <head>
   <title>A miña primeira páxina web con estilo</title>
    <style type="text/css">
    body {padding-left: 11em; font-family: Georgia, "Times New Roman", Times, serif;
     color: purple; background-color: #d8da3d }
    ul.navbar { list-style-type: none;
     padding: 0;
     margin: 0;
     position: absolute; top: 2em; left: 1em; width: 9em }
    h1 {font-family: Helvetica, Geneva, Arial, SunSans-Regular, sans-serif }
   ul.navbar li { background: white;
     margin: 0.5em 0; padding: 0.3em; border-right: 1em solid black }
    ul.navbar a {text-decoration: none }
    a:link {color: blue }
    a:visited {color: purple }
   </style>
   </head>
  <body> [etc.]
```
Se gardas outra vez o arquivo e o actualizas no navegador, deberías ter a lista de enlaces ben decorada. Agora o resultado é moito mais vistoso.

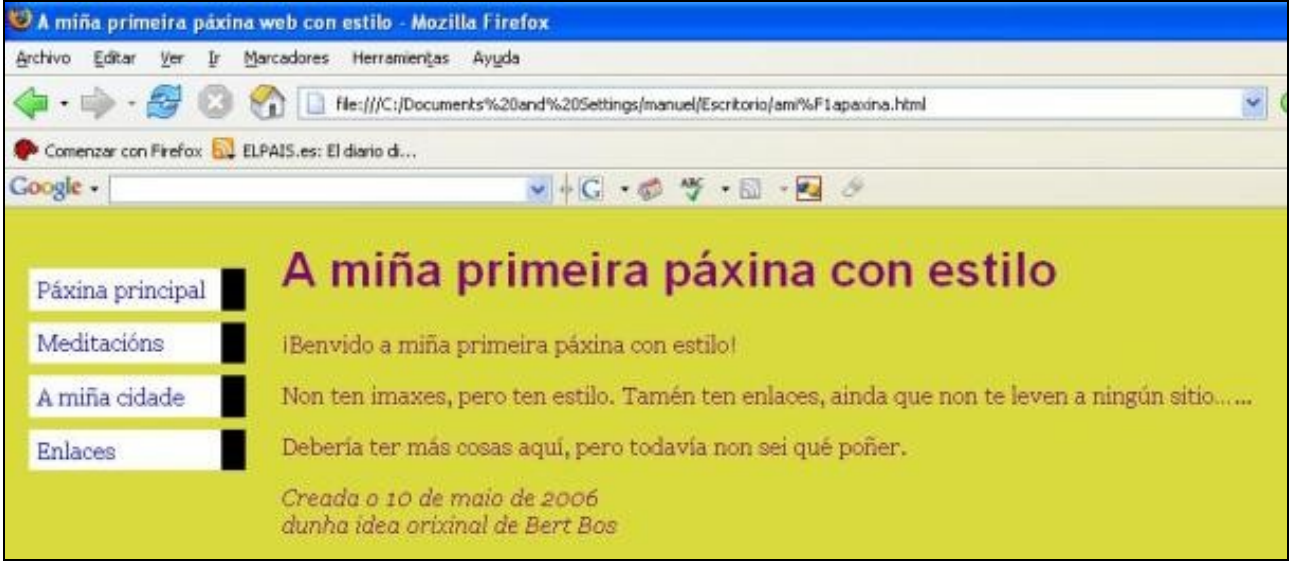

**6.- Engadir unha liña horizontal** O último elemento a engadir na folla de estilo é unha regra horizontal para separar o texto da firma que se atopa ó final. Empregaremos *border-top* para engadir unha liña punteada enriba do elemento *<address>*:

```
<!DOCTYPE html PUBLIC "-//W3C//DTD HTML 4.01//EN">
  <html>
   <head>
   <title>A miña primeira páxina web con estilo</title>
    <style type="text/css">
   body { padding-left: 11em;
    font-family: Georgia, "Times New Roman", Times, serif;
    color: purple; background-color: #d8da3d }
    ul.navbar {list-style-type: none; padding: 0; margin: 0;
    position: absolute; top: 2em; left: 1em; width: 9em }
    h1 { font-family: Helvetica, Geneva, Arial, SunSans-Regular, sans-serif }
    ul.navbar li {background: white; margin: 0.5em 0; padding: 0.3em;
      border-right: 1em solid black }
   ul.navbar a { text-decoration: none }
   a:link { color: blue }
   a:visited { color: purple }
   address {margin-top: 1em;
     padding-top: 1em;
     border-top: thin dotted }
    </style>
     </head>
     <body> [etc.]
```
## Agora, xa terminamos de darlle estilo á páxina. Quedaría así:

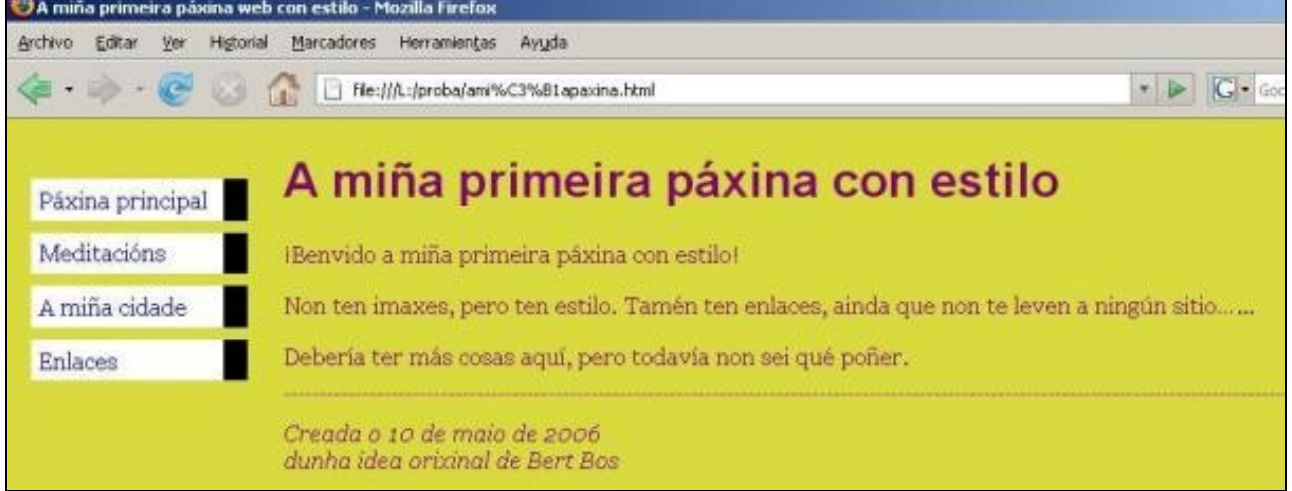

O seguinte é ver como se pode poñer a folla de estilo nun arquivo diferente para que desta forma outras páxinas poidan empregar ese mesmo estilo.

**7.- Poñer a folla de estilo nun arquivo separado** Agora temos un arquivo XHTML cunha folla de estilo no seu interior. Pero se o noso sitio crece desexaremos engadir mais páxinas que compartan o mesmo estilo. Hai un método máis axeitado que copiar a folla de estilo dentro de cada páxina e que é: **colocar a folla de estilo nun arquivo separado, facendo que todas as páxinas estean enlazadas a esa folla**.

Para separar a folla de estilo do arquivo XHTML, necesitamos crear outro arquivo de texto, que estea valeiro. Despois hai que cortar e pegar no novo arquivo o que hai dentro do elemento *<style>* do arquivo HTML. Ollo non hai que copiar as etiquetas *<style>* nen *</style>*. Na nova fiestra do editor, deberías ter a folla de estilo completa.

```
body {padding-left: 11em; font-family: Georgia, "Times New Roman", Times, serif;
color: purple; background-color: #d8da3d }
ul.navbar {list-style-type: none; padding: 0; margin: 0;
   position: absolute; top: 2em; left: 1em; width: 9em }
h1 {font-family: Helvetica, Geneva, Arial, SunSans-Regular, sans-serif}
ul.navbar li {background: white; margin: 0.5em 0;
   padding: 0.3em; border-right: 1em solid black }
ul.navbar a {text-decoration: none }
a:link {color: blue }
a:visited {color: purple }
address {margin-top: 1em; padding-top: 1em; border-top: thin dotted}
```
Elixe "Gardar como..." do menú Arquivo, comproba que está no mesmo directorio que o arquivo "amiñapaxina.html", e garda a folla de estilo como "meuestilo.css".

Volve á fiestra que mostra o código HTML. Borra todo o que hai dende a etiqueta *<style>* ata *</style>*, ambas inclusive, e reemplázao por un elemento *<link>* da seguinte forma:

```
<!DOCTYPE html PUBLIC "-//W3C//DTD HTML 4.01//EN">
  <html>
   <head>
     <title>A miña primeira páxina web con estilo</title>
    <link rel="stylesheet" href="meuestilo.css">
   </head>
   <body> [etc.]
```
Deste xeito, indicaráselle ó navegador que a folla de estilo atópase no arquivo chamado "meuestilo.css". Ó non especificar ningún directorio, o navegador mirará no mesmo directorio no que está gardado o arquivo HTML. Se gardaches o fixeches todo ben non deberías apreciar ningún cambio no aspecto da páxina. Esta segue gardando o mesmo estilo, pero agora ven establecido polo arquivo externo "meuestilo.css".